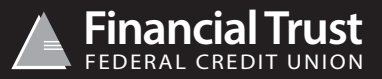

### **Online Banking Instructions**

Username (account no.) \_\_\_\_\_\_\_\_\_\_\_\_\_\_\_\_\_\_\_\_\_\_\_\_\_\_\_\_\_\_\_\_\_\_\_\_\_\_ Password (one time use) \_\_\_\_\_\_\_\_\_\_\_\_\_\_\_\_\_\_\_\_\_\_\_\_\_\_\_\_\_\_\_\_\_\_\_\_\_\_\_

- Go to www.financialtrustcu.com
- Click on the online banking section at the top right hand corner of the page
- Enter Username *(account number)*
- Enter Password *(one time use)*
- You will then be directed to a page to set up two security features
- The first security feature is a security image. Choose and click an image. This image is going to be the same one you select each time you log in • The second security feature is a graphical word *(you must click where it states "graphic word" in light gray to be able to type)*. Type in any word of
- your choice. You will have to type in this word exactly as it appears each time you log in *(it is case sensitive)* • Once you have done both security features, click "Confirm"
- Next you will be prompted to pick your own password *(it is case sensitive)*. Re-type your password just as you did above where it says "Verify password", then click "Submit"

#### **How to view statements**

• Log in to online banking *(see above)*

- Locate and click on the menu bar *(the three white horizontal lines located at the top left hand corner of the page)*
- Locate the first section labeled "Accounts" and click on the fourth option down labeled "Statements + Documents"
- A new page will open labeled "Monthly Documents" where you will be able to see all the statements for your account
- To view a statement click "View" located on the right hand side of the page
- Your statement will pop-up on another page so that you can easily view, print and/or save them

### **Locating a statement for an account you are joint on**

- Log in to online banking *(see above)*
- At the top right hand corner of the page of the maroon bar, locate the section that has your name and the word "Acct" with the ending digits of your account number below it
- Once you've located this section, click on it
- A drop down menu will appear with all the accounts you are joint on
- Click the account you want to view the statements for, then repeat the above instructions on "How to view statements"

# **Mobile App Instructions**

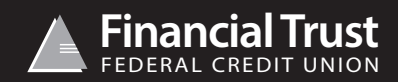

# **First Time Users**

## **Downloading the mobile app for Apple iPhone/iPad/iPod**

- Click on the App Store icon on your device
- Click the "Search" button and in the top bar enter "Financial Trust FCU" *(app icon will be our triangle logo)*
- Click the app
- Click "Install" to download the app to your device

# **Downloading the mobile app for Android/Galaxy Smartphones**

- Click on the Play Store icon on your device
- In the search bar at the top, enter "Financial Trust FCU" *(app icon will be our triangle logo)*
- Click the app
- Click the install, once completed the app is now on your device

### **Accessing your account through the mobile app for the first time**

- Open the Financial Trust app on your device
- Enter the "Username" and "Password" provided to you by Financial Trust FCU. *(If you need either, please contact us and we will provide them for you)*
- Click "Sign In" *(you will then be directed to a couple of screens to set up your accounts security features)*
- A screen will appear displaying a group of images. Please select any one of the images. Remember this image, as you will have to select the same image any time you log in to your account through a computer
- After you have selected an image, another screen will appear asking you to enter a "graphical word". Type in any word of your choosing. You will have to type in this word exactly as it appears each time you log in to your account through a computer, it is case sensitive
- Once you have typed in a graphical word, click "Submit"
- You will then be directed to a screen asking you to change your password, it will be case sensitive
- After you have typed in a new password, click "Change Password"

From this point forward you can log into the app with just your username and password, you will only need to follow these instructions again if you get a new device or delete the app. If you have any questions or difficulty getting started, please feel free to call one of our offices during business hours.